(866) 795-8386 sales@EYOND.net support@EYOND.net

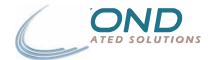

July 28, 2006 : 18 page

## **Contact Relationship Management**

| OVERVIEW                              | 2  |
|---------------------------------------|----|
| CALENDAR                              | 2  |
| View Menu                             | 3  |
| Calendar Menu                         |    |
| Add/Edit Appointment Screen           |    |
| Appointment Tab                       |    |
| Attendees Tab                         |    |
| Recurrence Tab                        |    |
| Categories Tab.                       |    |
| Files Tab                             |    |
| COMPANIES AND CONTACTS                |    |
|                                       |    |
| View Menu                             |    |
| Contacts Menu                         |    |
| Contact Menu                          |    |
| Add/Edit Company and Add/Edit Contact |    |
| Company or Contact Tab                |    |
| Contacts Tab                          |    |
| Relationships Tab                     |    |
| Categories Tab                        |    |
| Additional Tab                        |    |
| Files Tab                             |    |
| Activity Tab                          | 12 |
| JOURNALS                              | 12 |
| Add/Edit Journal                      | 13 |
| Journal Tab                           |    |
| Logs Tab                              |    |
| Categories Tab                        |    |
| Files Tab                             |    |
| TASKS AND PROJECTS                    | 15 |
| Tasks                                 |    |
| Tasks Menu                            |    |
| Task Menu                             |    |
| Add/Fdit Task Screen                  | 16 |
| , ida, zan Task Golden                |    |
| Task Tab                              |    |
| Scheduling Tab                        |    |
| Logs Tab                              |    |
| Categories Tab                        |    |
| Files Tab                             |    |
| Projects                              | 18 |

## Overview

Contact Relationship Management (CRM) is the center point of the MRSware system. Almost every other module in the system makes use of the contact and company screens. MRSware's CRM increases collaboration through shared appointments, contacts, companies, journals and tasks.

## Calendar

The MRSware Calendar is used to schedule and track appointments in the system. You get to the Calendar from  $Go \ to \rightarrow Contact \ Relationship \ Management \rightarrow Calendar$  or from the Calendar option on the Shortcuts bar.

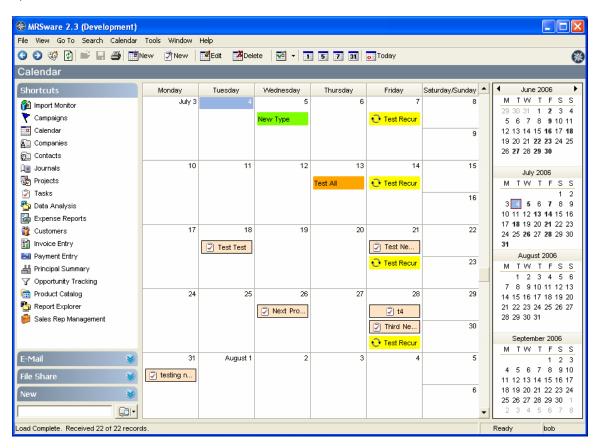

The calendar will show you any appointments that you are an attendee too, any tasks that have due dates and are not complete, and any contacts whose birthdays have been specified in their contact information. Each item is color coded according to its configurable Appointment Label. Double clicking on an appointment or task will open up the Add/Edit screen for that item.

There are four ways to view the calendar:

- Month View will show you 5 weeks at a time.
- Week View will show you 7 days at a time.
- Work Week will show you Monday thru Friday in 30 minute increments.
- Day View will show you a single day in 30 minute increments.

You can change the calendar view from the view menu, or from the 1, 5, 7 and 31 buttons on the calendar toolbar.

The calendar specific menus are explained below:

## View Menu

| Menu                 | Description                                                  |
|----------------------|--------------------------------------------------------------|
| Show Calendar Bar    | Determines if the calendar bar on the right hand side of the |
|                      | screen is displayed for the current view.                    |
| Show Attendance Type | This will show the attendees attendance type, required,      |
|                      | optional or informational as an icon on the calendar.        |
| Show Attendee Status | This will show the attendees status, invited, accepted,      |
|                      | tentative or declined as an icon in the calendar.            |
| Month View           | Will show you 5 weeks at a time.                             |
| Week View            | Will show you 7 days at a time.                              |
| Work Week            | Will show you Monday thru Friday in 30 minute increments.    |
| Day View             | Will show you a single day in 30 minute increments.          |
| Table View           | Will take you to a table view of the appointments in the     |
|                      | system. This can be useful for exporting calendar            |
|                      | information.                                                 |

## Calendar Menu

| Menu              | Description                                                    |
|-------------------|----------------------------------------------------------------|
| New               | Will create a new appointment or task for the selected day.    |
| Edit              | Will edit the currently selected appointment or task.          |
| Delete            | Will delete the currently selected appointment or task.        |
| Today             | Takes you to today's date on the calendar.                     |
| Show Appointments | Lets you filter appointments in the calendar by the            |
|                   | appointment label.                                             |
| Show By Attendee  | Will break the calendar up by each user in the system, letting |
|                   | you look at different users public and shared appointments.    |
| Show Tasks        | Toggles whether or not tasks are shown in the calendar.        |
| Show Birthdays    | Toggles whether or not birthdays are shown in the calendar.    |

# **Add/Edit Appointment Screen**

This screen is used to create a new appointment or edit an existing one. It consists of five separate tabs.

## **Appointment Tab**

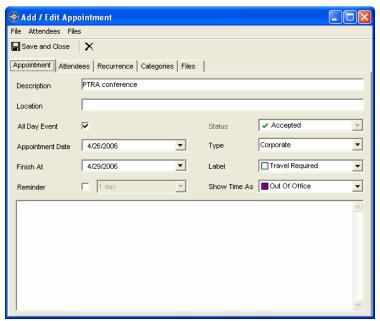

This tab shows the primary information for the appointment. The Status and Reminder fields are specific to the attendee viewing the appointment. The Status field will be disabled when you are the organizer.

#### Attendees Tab

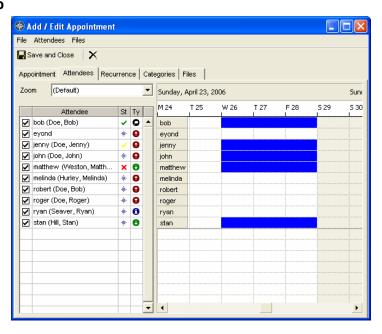

This tab shows the users the users in the system and allows you to invite them to the appointment. If you are the meeting organizer, you can assign another attendee as the organizer from this tab. It includes a timeline control to help you determine whether or not the attendee will be available in the time slot you are scheduling.

The first column of the Attendees table shows whether the user is invited to the appointment or not.

The second column is the name of the attendee.

The third column shows the attendees status:

|     | A blank column indicates no status since the attendee is not invited to the               |
|-----|-------------------------------------------------------------------------------------------|
|     | appointment.                                                                              |
| ~   | A green checkmark indicates the user has accepted the invitation to the appointment.      |
| ~   | A yellow check mark indicates the user's attendance at this appointment is tentative.     |
| ×   | A red checkmark indicates the user has declined the invitation to the appointment.        |
| ·*· | A blue star indicates the user has not yet specified their attendance to the appointment. |

The fourth column is the attendee's attendance type:

| 0 | Indicates this user is the meeting organizer.                                 |
|---|-------------------------------------------------------------------------------|
| 0 | Indicates the user's attendance is required.                                  |
| • | Indicates the user's attendance is optional.                                  |
| 0 | Indicates this is an informational appointment for the user. The user is not  |
|   | expected to attend, and does not need to specify an attendee status. The user |
|   | cannot change any details about the appointment.                              |

The timeline is color coded based on an appointments Availability field. Blue is busy, Purple is out of office and Yellow is tentative. The current appointment will be displayed with hash marks to help it stand out from the other appointments. The Attendees table supports multi-select operations. Availability is based on both public and private appointments. You can double click on the timeline header to change the start date and time of your appointment.

#### **Recurrence Tab**

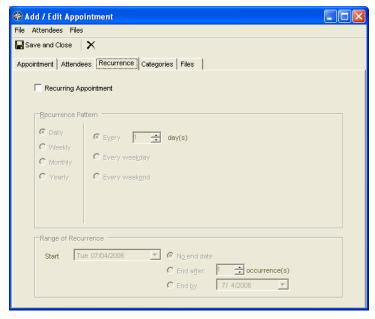

This tab is used to set up a recurring appointment. When you check that this is a recurring appointment, the recurrence pattern control will become enabled.

#### **Categories Tab**

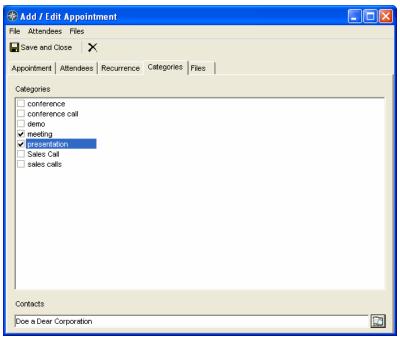

This tab is used to set attributes for the appointment to aid in searches. This is where you can also relate the appointment to other companies and contacts in the system. Relating a company or contact will put the appointment in their activities tab.

#### Files Tab

Use this tab to relate any documents in file share to this appointment. This can be a useful place for storing the meeting agenda.

# Companies and Contacts

Companies and Contacts are the heart of the CRM system. Virtually all information in MRSware gets related back to them. Companies and Contacts are very similar, the first is designed to track contact information for a business or organization, while the second tracks contact information for an individual. They are available from  $Go \ to \rightarrow Contact \ Relationship \ Management \rightarrow Contacts$  respectively. You can also access them from the Companies and Contacts options on the Shortcuts bar.

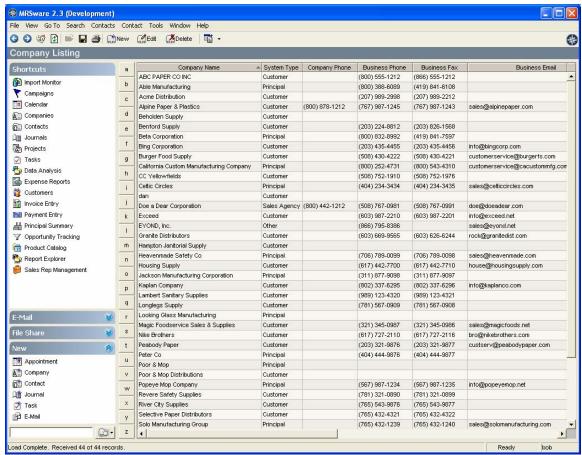

Figure 1 Table View

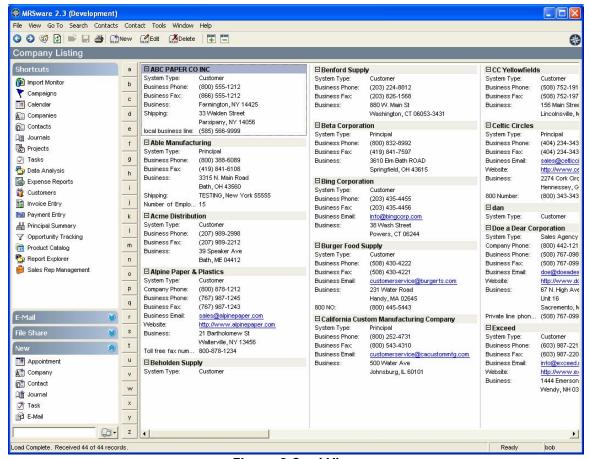

Figure 2 Card View

The Companies and Contacts screens will show you all public contact information, as well as your private contact information.

The contact specific menus are explained below:

## View Menu

| Menu       | Description                                                   |
|------------|---------------------------------------------------------------|
| Card View  | Will change to the card view display of contacts, similar to  |
|            | Outlook. See Figure 2 Card View.                              |
| Table View | Will change to the table view display of contacts. See Figure |
|            | 1 Table View.                                                 |

## **Contacts Menu**

| Menu                                                      | Description                                                                                                    |
|-----------------------------------------------------------|----------------------------------------------------------------------------------------------------|
| Show Hidden                                               | Determines if contacts that have been marked with the Hide                                                                                                    |
|                                                           | setting are shown in the listing.                                                                                                    |
| Mail all contacts in List<br>who have an Email<br>Address | This will create a new mail message with all of the addresses on the BCC line of the email. You will receive a notification for any contacts in the list that did not have an email address. |
| Run Document Merge                                        | Will be documented in a future release.                                                                                                    |

#### **Contact Menu**

| Menu   | Description                                         |
|--------|-----------------------------------------------------|
| New    | Will create new contact.                            |
| Edit   | Will edit the currently selected contact.           |
| Delete | Will delete the currently selected contact.         |
| Bulk   | Accesses the bulk update options when more than one |
|        | contact is selected in the list.                    |

## Add/Edit Company and Add/Edit Contact

This screen is used to create a new company or contact, as well as to edit an existing one. It consists of up to seven separate tabs.

## **Company or Contact Tab**

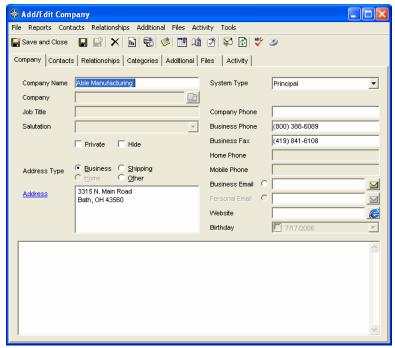

This tab shows the primary contact information for the company or contact. Fields are enabled and disabled based on whether or not you are editing a company or contact.

#### **Contacts Tab**

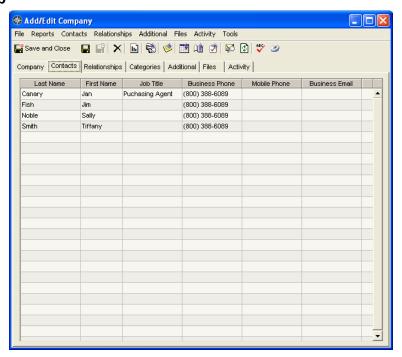

This tab is available only on the Add/Edit Company dialog. It shows some basic contact information for individuals that have been assigned to the company.

## **Relationships Tab**

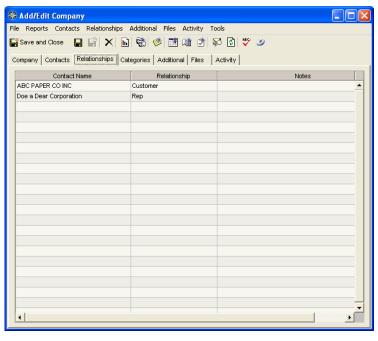

This tab shows other companies that have been related to this company, or other individuals that have been related to this individual.

## **Categories Tab**

This tab is used to set attributes for the company or contact to aid in searches.

#### **Additional Tab**

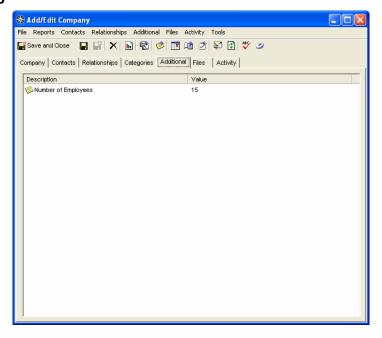

This tab is used to store any additional information about the company or contact. Information can be of the type Email Address, Internet Address, Date/Time or Other. There is an option to show this additional information inline with the card.

## Files Tab

Use this tab to relate documents in file share to this company or contact.

## **Activity Tab**

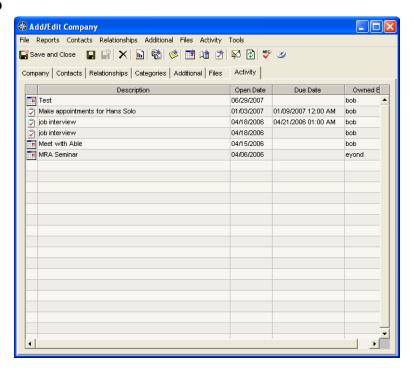

This tab shows all the touch points made with the company or contact. It shows any Appointments, Tasks or Journals that have been associated with the contact, as well as any other module specific information that can be related. By default, the system shows 90 days of activity. When viewing a company, any activity for the company, as well as activity for contacts of that company, will be displayed.

## **Journals**

Journals are used to help track interactions with a company or contact in the system. You can access Journals from  $Go\ to \rightarrow Contact\ Relationship\ Management \rightarrow Journals$  or from the Journals option on the Shortcuts bar.

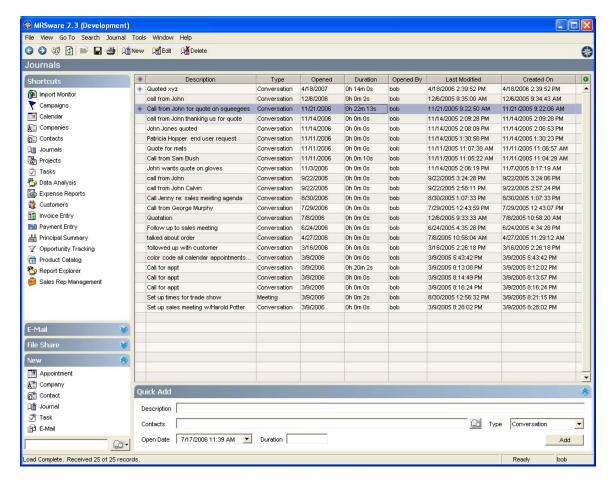

Journals will show you all of the journals you have opened, with the most recent entry at the top of the list. The journal menu is described below:

| Menu   | Description                                 |
|--------|---------------------------------------------|
| New    | Will create new journal.                    |
| Edit   | Will edit the currently selected journal.   |
| Delete | Will delete the currently selected journal. |

#### Add/Edit Journal

This screen is used to create a new journal or edit an existing one. It consists of four separate tabs.

#### **Journal Tab**

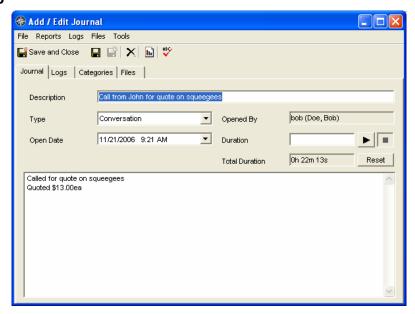

This tab shows the primary information for the journal. It includes the timer control for automatically creating log entries.

## Logs Tab

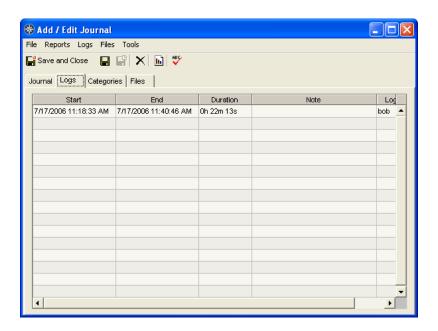

This tab shows all timer logs that have been recorded against this journal. You can manually add log records here using options under the *Logs* menu.

#### **Categories Tab**

This tab is used to set attributes for the journal to aid in searches. This is where you can also relate the journal to other companies and contacts in the system. Relating a company or contact will put the journal in their activities tab.

#### Files Tab

Use this tab to relate any documents in file share to this journal.

## Tasks and Projects

Tasks and projects are used to organize and schedule work that needs to be completed.

#### **Tasks**

You get to the Tasks from  $Go \ to \rightarrow Contact \ Relationship \ Management \rightarrow Tasks$  or from the Tasks option on the Shortcuts bar.

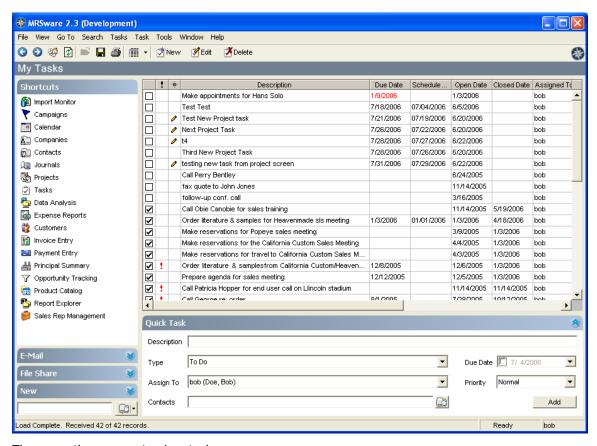

There are three ways to view tasks:

- My Tasks will show you any tasks that have been assigned to you.
- Tasks' I've Assigned will show you tasks that you have assigned to others.
- All will show you both together.

You can change the task view from the Tasks menu.

The task specific menus are explained below:

#### Tasks Menu

| Menu                 | Description                                              |
|----------------------|----------------------------------------------------------|
| Show Completed Tasks | Determines if tasks that have already been completed are |
|                      | shown in the listing.                                    |
| My Tasks             | Will show you any tasks that have been assigned to you.  |

| Tasks' I've Assigned | Will show you tasks that you have assigned to others. |
|----------------------|-------------------------------------------------------|
| All                  | Will show you both together.                          |

## Task Menu

| Menu   | Description                              |
|--------|------------------------------------------|
| New    | Will create new task.                    |
| Edit   | Will edit the currently selected task.   |
| Delete | Will delete the currently selected task. |

## Add/Edit Task Screen

This screen is used to create a new task or edit an existing one. It consists of five separate tabs.

#### Task Tab

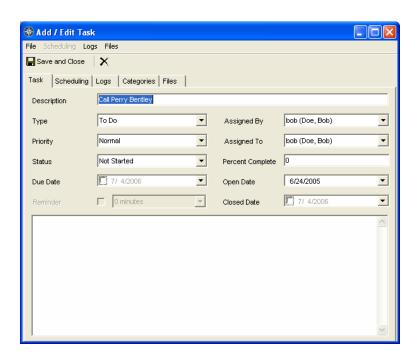

This tab contains the primary information for the task.

#### Scheduling Tab

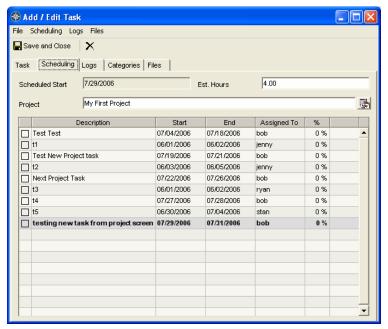

This tab is used to specify additional details for scheduling a task. You can specify a date when work on the task should begin, as well as an estimation of how long it will take in work hours, to complete the task. From this tab, you can also associate a task to a project. When a task becomes associated to a project, the project takes over the scheduling details of the task. You will see all of the tasks in the project in the table. It will show the current task you are on, in bold. You can move the task up or down in the order that it should be scheduled.

## Logs Tab

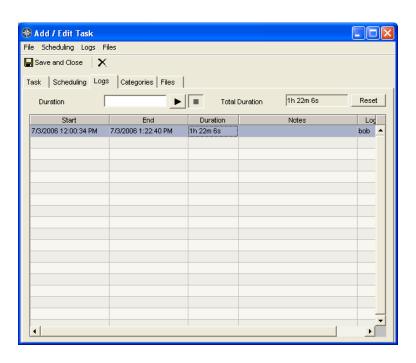

This tab can be used to track details of the work performed on a task. It includes the timer control as well as allows you to manually add logs.

## **Categories Tab**

This tab is used to set attributes for the task to aid in searches. This is where you can also relate the task to other companies and contacts in the system. Relating a company or contact will put the task in their activities tab.

#### Files Tab

Use this tab to relate any documents in file share to this task.

## **Projects**

Projects are a useful way of grouping multiple tasks for multiple users together for scheduling. You get to the Projects from  $Go \ to \rightarrow Contact \ Relationship \ Management \rightarrow Projects$  or from the *Projects* option on the Shortcuts bar.

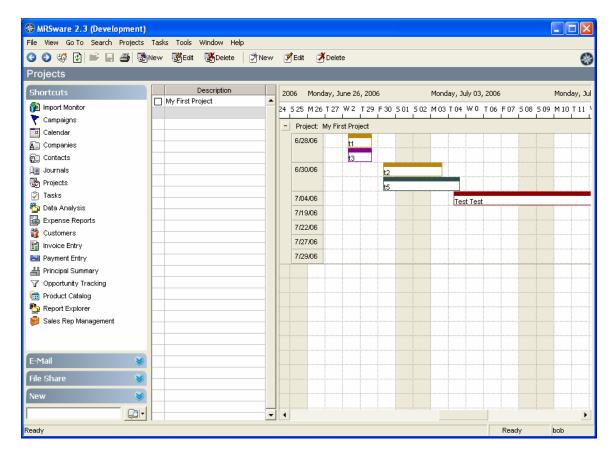

Projects gives you a timeline view of the tasks assigned to a project. It is also where you go to manage project information.